# **LAMPIRAN 4**

# **CARA MENJALANKAN PROGRAM**

*"Sistem Pendukung Keputusan Penempatan Kelas Diniyah Santri Putra Pondok Pesantren Nurul Ummah Dengan Metode Simple Additive Weighting"*

### **PANDUAN PENGGUNAAN**

#### **A. ADMINISTRATOR**

- 1. Buka laman<https://spkmdnu.projectskripsi.com/login.php>
- 2. Lakukan Login terlebih dahulu menggunakan username dan password sebelum masuk ke halaman utama.

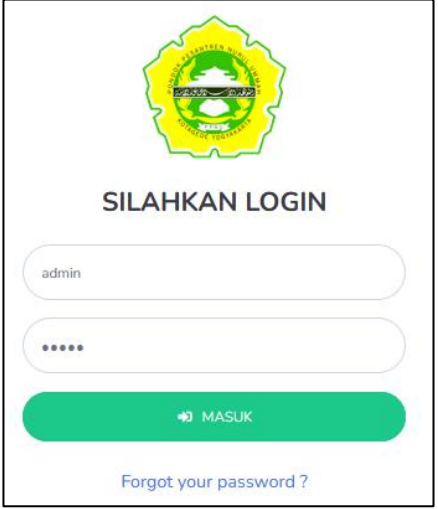

3. Setalah masuk, terdapat delapan menu utama pada halaman dashboard yaitu data santri, data kelas, data kriteria, data sub kriteria, data alternatif, data penilaian, data perhitungan, data keputusan akhir dan data user.

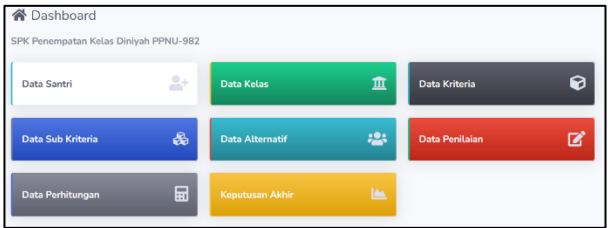

4. Untuk menambahkan user pilih menu "Data User", lalu klik *Tambah Data*, kemudian masukkan username, password, email, nama dan hak akses.

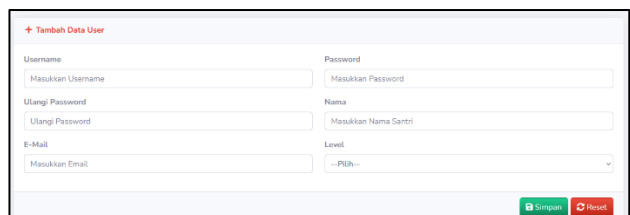

5. Setelah data berhasil ditambahkan, selanjutnya adalah masuk ke menu "Data Santri" kemudian klik *Tambah Data*, pada tampilan *tambah data* masukkan nama santri, kode santri, no.telpon, NIS dan alamat, lalu tekan simpan.

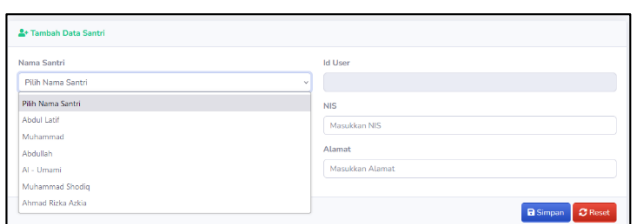

6. Selanjutnya pilih menu *"Data Kelas"*, kemudian klik *Edit* untuk merubah data, masukkan nama kelas dan nilai minimal kelas lalu tekan tombol update.

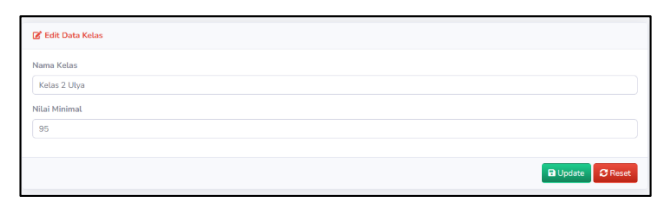

7. Setelah nama kelas dan nilai minimal dimasukkan, Langkah selanjutnya adalah masuk ke menu *"Data Kriteria"* kemudian klik tambah data, pada halaman tambah data masukkan kode kriteria, type kriteria (Benefit/Cost), cara penilaian (Input nilai secara langsung / pilih nilai dari sub kriteria), nama kriteria dan masukkan bobot kriteria, kemudian tekan simpan.

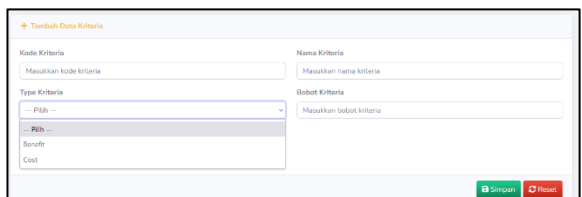

8. Selanjutnya jika pada menu data kriteria memilih cara penilain dengan pilih nilai dari sub kriteria maka klik tambah data kemudian masukkan nama sub kriteria dan nilainya, jika pada menu data kriteria memilih cara penilaian dengan input secara langsung, maka menu sub kriteria ini tidak berlaku.

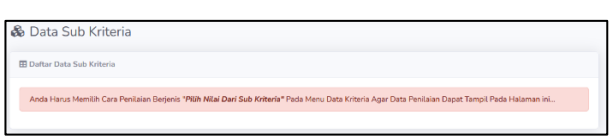

9. Masuk ke menu alternatif, klik tombol tambah data, pada halaman tambah data pilih nama alternatif dan pilih nama kelas semula kemudian klik simpan.

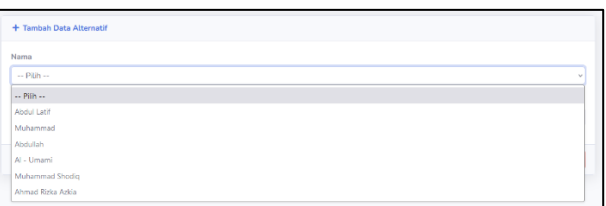

10. Setelah nama alternatif dan nilai dimasukkan pada menu alternatif, maka nama alternatif tersebut akan muncul dimenu data penilaian, dimana pada menu data penilaian inilah semua kriteria tadi dimasukkan nilai dan simpan.

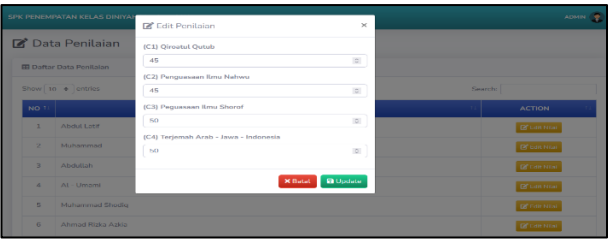

11. Lalu klik data perhitungan untuk mengetahui hasil perhitungan yang dilakukan oleh system.

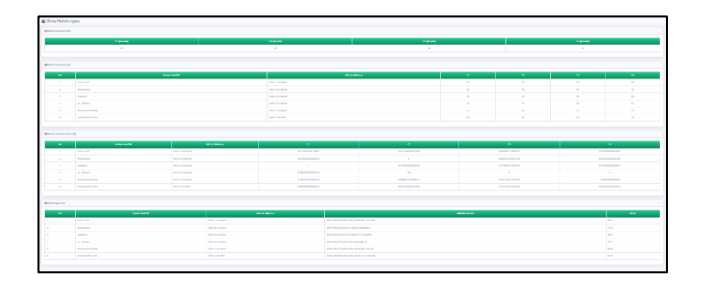

12. Setelah hasil hitung ditentukan langkah selanjutnya adalah melihat hasil keputusan pada menu keputusan akhir, pada menu inilah penempatan kelas akan muncul berdasarkan jumlah nilai yang ada.

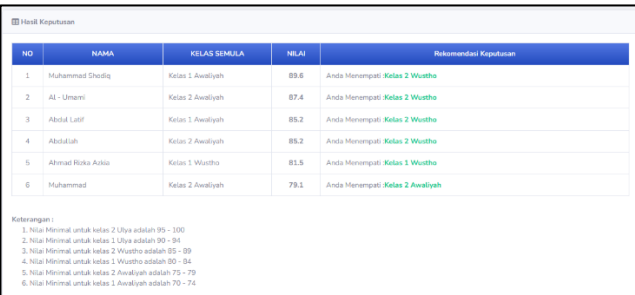

13. Selanjutnya klik tombol user pojok kanan atas dan klik keluar, maka secara otomatis admin akan keluar dengan sendirinya.

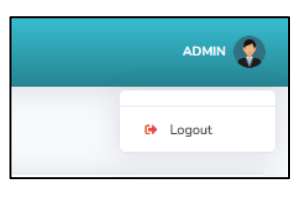

# **B. PENGGUNA (USER)**

- 1. Buka laman<https://spkmdnu.projectskripsi.com/login.php>
- 2. Lakukan Login terlebih dahulu menggunakan username dan password sebelum masuk ke halaman utama.

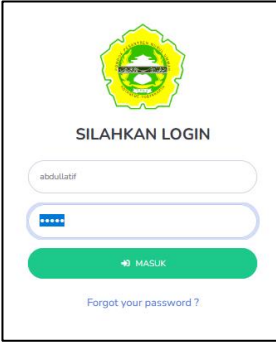

3. Pada halaman utama pengguna hanya dapat melihat data perhitungan dan data keputusan.

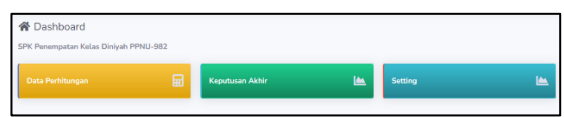

4. Pilih menu data perhitungan dan lihat hasil pencapaiannya

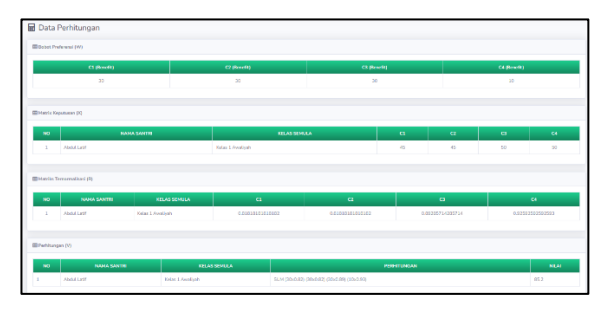

5. Selanjutnya lihat hasil keputusan yang akan menampilkan nama, kelas semula, nilai, keterangan dan ditempatkan dikelas mana.

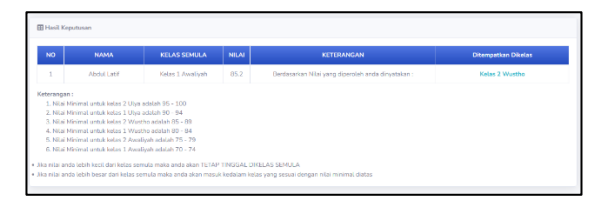

6. Pada menu setting pengguna atau user hanya data menggangi password dan email saja.

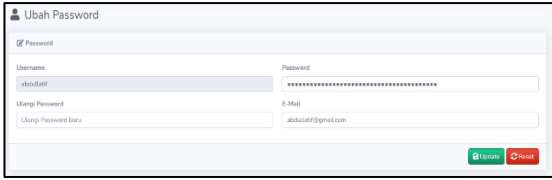